#### 附錄 **7** 線上書審系統操作說明

線上書審系統為一網頁作業平台,提供服務內容包含:委託辦理 專案相關資料與文件、學校基本資料管理與下載等多樣化管理功能。

## 登入系統

使用時機:當欲登入系統進行各項作業時。

- 步驟1:開啟瀏覽器,輸入線上書審系統網址,連結至學校登入首 頁。
- 步驟2:輸入「帳號」、「密碼」,按下「登入系統」按鈕,經核身 分驗證後方可登入平台。

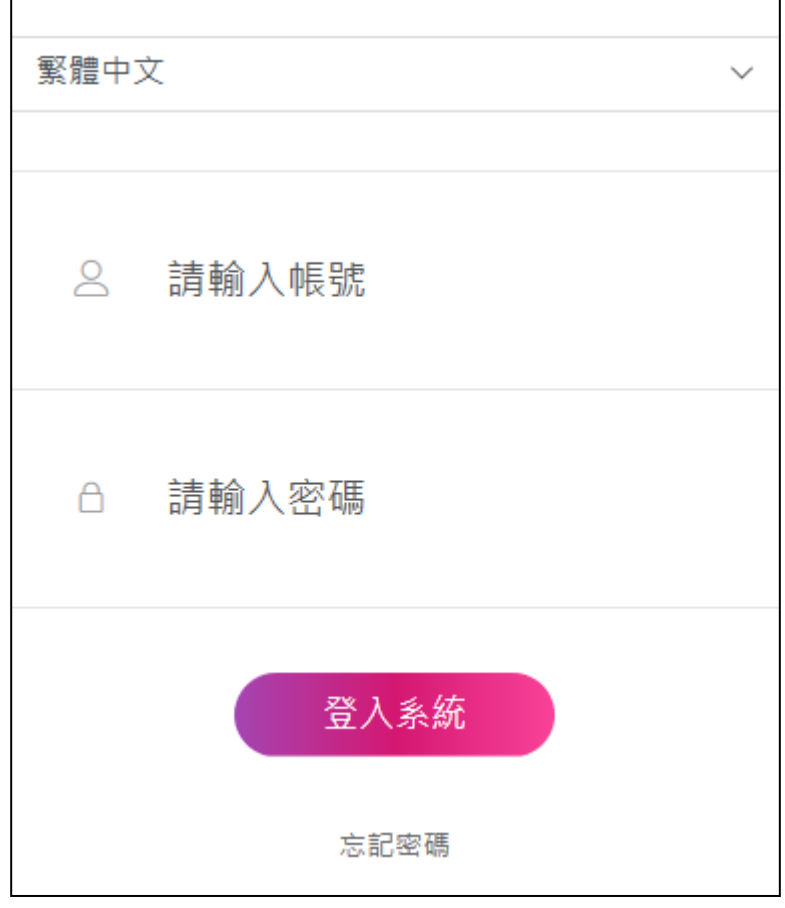

步驟3:登入成功後,可瀏覽相關操作功能選單。

- 1. 登入的帳號與密碼為評鑑中心給予登入之帳號與密碼。
- 2. 適用瀏覽器:chrome、safari或IE11 以上之瀏覽器版本。

#### 忘記密碼怎麼辦

使用時機:當忘記密碼時。

- 步驟1:開啟瀏覽器,輸入線上書審系統網址,連結至學校登入首 頁。
	- 繁體中文 2 請輸入帳號 △ 請輸入Email 發送密碼 回登入頁
- 步驟2:點選「忘記密碼」連結,開啟忘記密碼頁面。

步驟3:輸入「帳號」、「Email」後,按下「發送密碼」後,由系 統自動發信至 Email 信箱告知新密碼。

注意事項:「Email」需為當時學校基本資料填寫的 Email。

#### 變更密碼

使用時機:當欲變更密碼時。

#### 步驟1:登入系統後,於左側功能列表中展開,點選「變更密碼」,

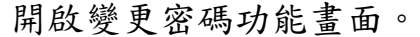

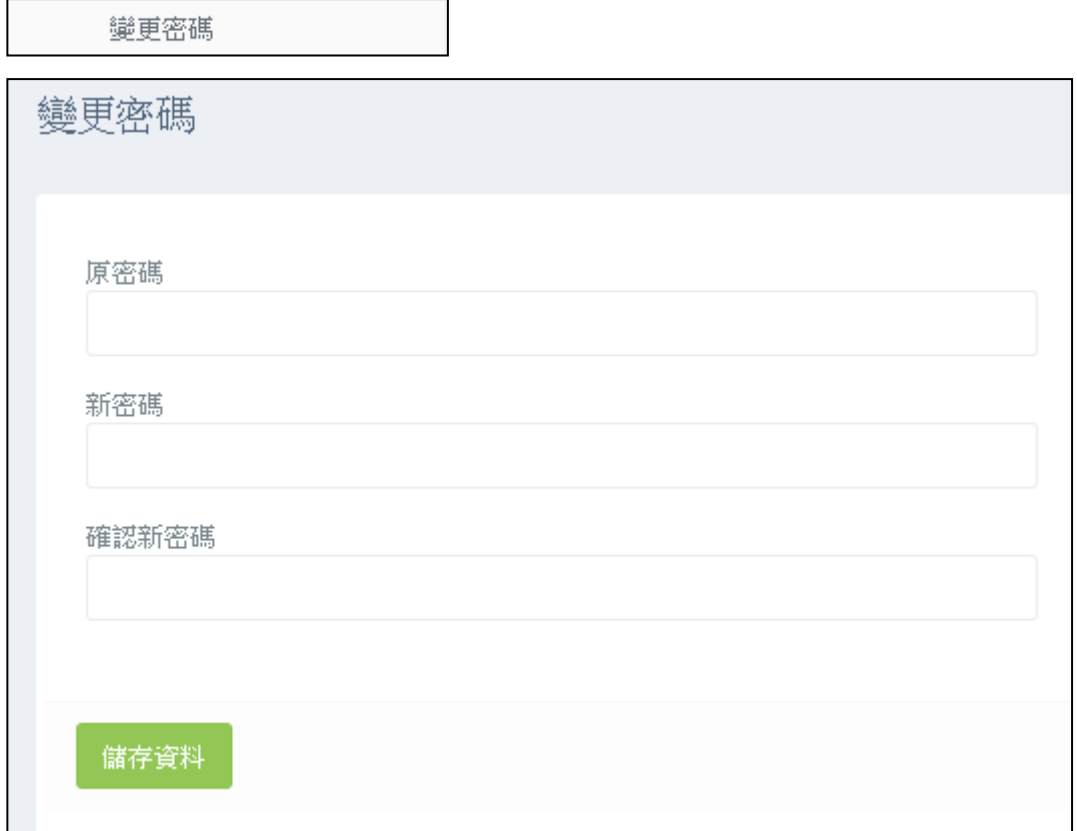

步驟2:輸入「原密碼」、「新密碼」與「確認新密碼」,按下儲存 資料,完成資料變更。

- 1. 「原密碼」、「新密碼」與「確認新密碼」必填不可為空白。
- 2. 密碼最小長度為 8 碼,且至少包含 1 個英文、1 個數字。

#### 修改單位資料

使用時機:當欲更新單位資料時。

步驟1:登入系統後,於左側功能列表中展開,點選「單位基本資 料維護」,開啟單位基本資料維護功能書面。

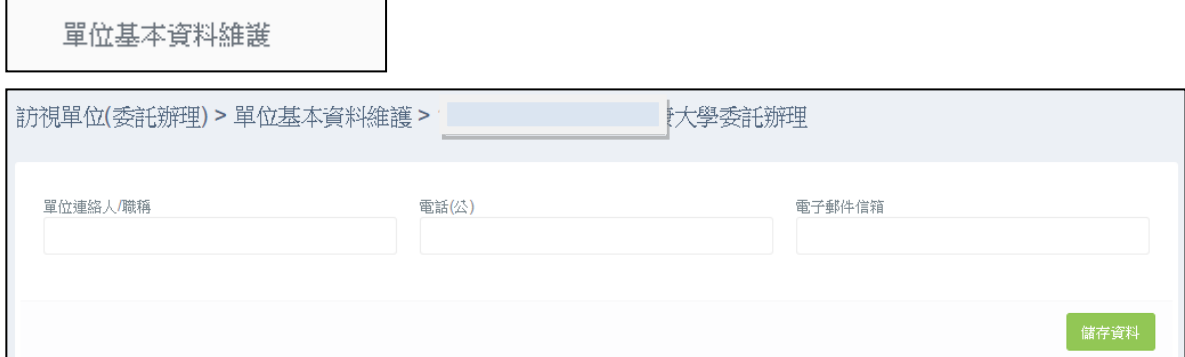

步驟2:輸入「單位連絡人/職稱」、電話(公)」、電子郵件信箱」,

按下儲存資料,完成資料變更。

注意事項:

- 1. 「單位連絡人/職稱」、「電話(公)」、「電子郵件信箱」必填 不可為空白。
- 2. 變更密碼及修改單位資料後,重新登入才可操作其他功能。

#### 委託辦理專案-如何下載實施計畫?

使用時機:當欲下載實施計畫時。

步驟1:登入系統後,於左側功能列表中展開,點選「下載實施計

畫」,開啟功能畫面。<br>|<del>| || || ||</del>

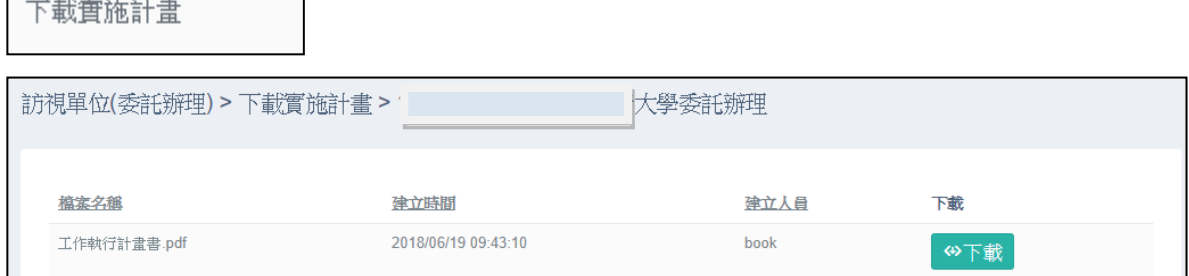

步驟2:按下「下載」,直接下載該檔案。

注意事項:該功能依時間開放,若操作時間未到,則無法看到此項。

# 委託辦理專案**-**如何上傳品保認可基本資料數據 彙整表(**Excel** 檔)

使用時機:當欲上傳品保認可基本資料數據彙整表(Excel)時。 步驟1:登入系統後,於左側功能列表中展開,點選「上傳品保認 可基本資料數據彙整表(Excel)」,開啟功能畫面。

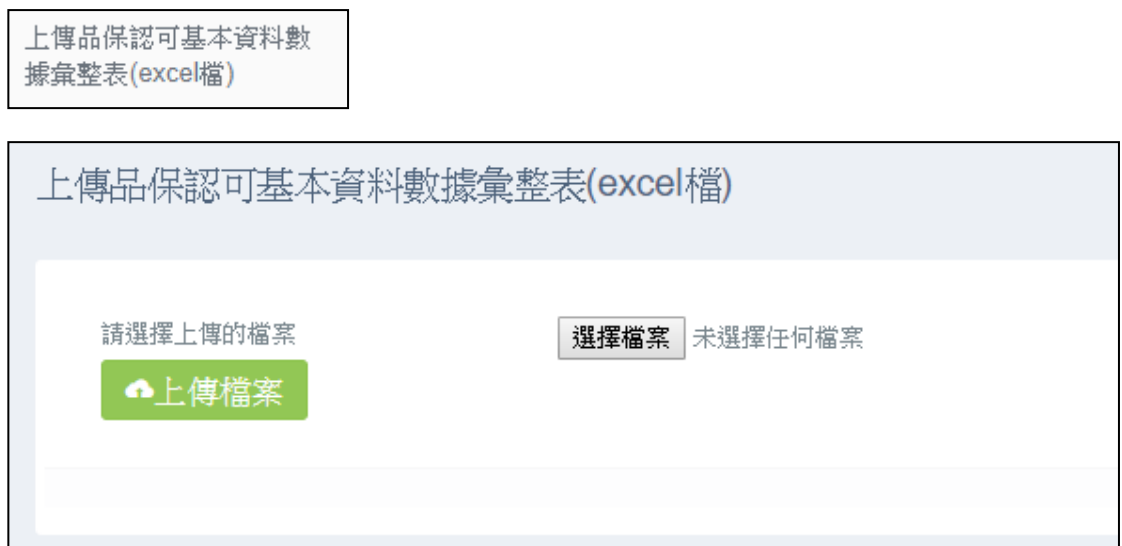

步驟2:點選「選擇檔案」,選擇欲上傳的檔案,選擇完畢後,按 下「上傳檔案」,將檔案上傳並匯入系統中。

- 1. 該功能依時間開放,若操作時間未到則無法看到此項。
- 2. 數據彙整表(Excel)格式統一由評鑑中心提供下載。
- 3. 數據彙整表(Excel)格式區分二種格式:一般校院、技專校 院,請依學校屬性匯入相對應之格式,若匯入格式不符該校 所屬格式時,則無法匯入成功。

#### 委託辦理專案-如何上傳自評報告

使用時機:當欲上傳自評報告時。

## 步驟1:登入系統後,於左側功能列表中展開,點選「上傳自評報 告」,開啟功能畫面。

上傳自評報告、附件及基 本資料表冊(word)

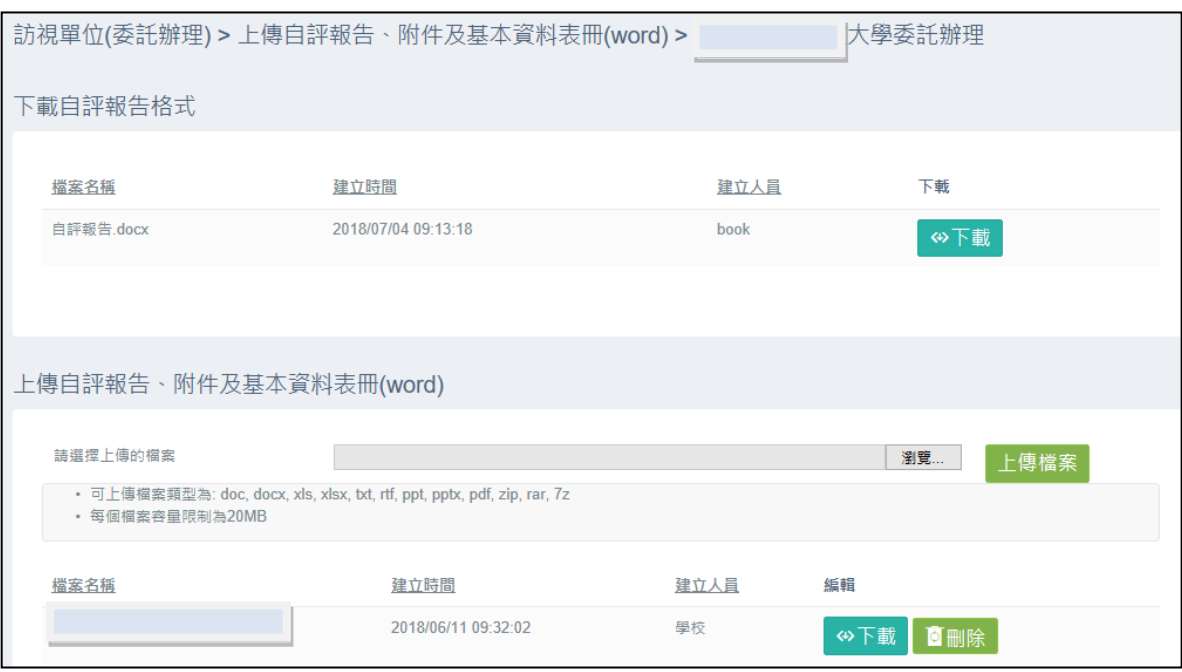

- 步驟2:若需參考自評報告格式,可至「下載自評報告格式」點選 「下載」。
- 步驟3:完成自評報告後,點選「選擇檔案」【含自評報告、附件 及基本資料表冊(word)】,選擇欲上傳的檔案,選擇完畢 後,按下「上傳檔案」,將檔案上傳,並且呈現於下方表 格式。

步驟4:可於表格中下載已被上傳之檔案。

- 1. 該功能依時間開放,若操作時間未到,則無法看到此項。
- 2. 若超過設定操作時間,則不可進行上傳或刪除檔案之動作。
- 3. 可上傳檔案類型為: doc、docx、xls、xlsx、txt、rtf、ppt、pptx、

pdf、zip、rar、7z、odt、ods、odp、odg、odb、odf,每個檔 案容量限制為 20MB,不可上傳單一圖檔。

# 委託辦理專案**-**如何下載第一次待釐清問題彙整 檔

使用時機:當欲下載第一次待釐清問題彙整檔時。

步驟1:登入系統後,於左側功能列表中展開,點選「下載第一次 待釐清問題彙整檔」,開啟功能畫面。

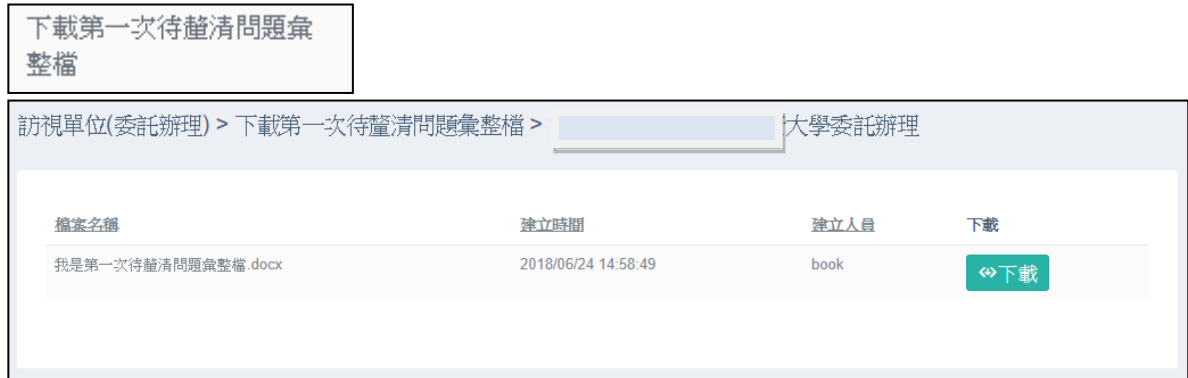

步驟2:可於表格中下載已被上傳之檔案。

- 1. 該功能依時間開放,若操作時間未到,則無法看到此項。
- 2. 若超過設定操作時間,則不可進行上傳或刪除檔案之動作。

#### 委託辦理專案**-**如何上傳第一次待釐清問題回覆

使用時機:當欲上傳第一次待釐清問題回覆時。

步驟1:登入系統後,於左側功能列表中展開,點選「上傳第一次

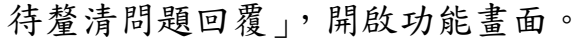

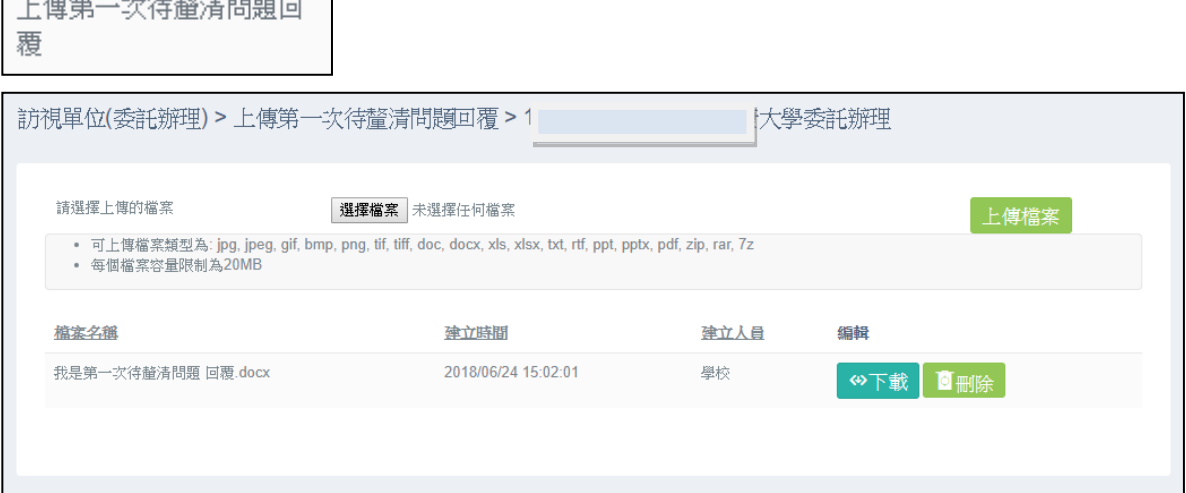

步驟2:點選「選擇檔案」,選擇欲上傳的檔案,選擇完畢後,按

下「上傳檔案」,將檔案上傳,並且呈現於下方表格式。 步驟3:可於表格中下載已被上傳之檔案。

注意事項:

1. 該功能依時間開放,若操作時間未到,則無法看到此項。

2. 若超過設定操作時間,則不可進行上傳或刪除檔案之動作。

# 委託辦理專案**-**如何下載第二次待釐清問題彙整 檔

使用時機:當欲下載第二次待釐清問題彙整檔時。

步驟1:登入系統後,於左側功能列表中展開,點選「下載第二次 待釐清問題彙整檔」,開啟功能畫面。

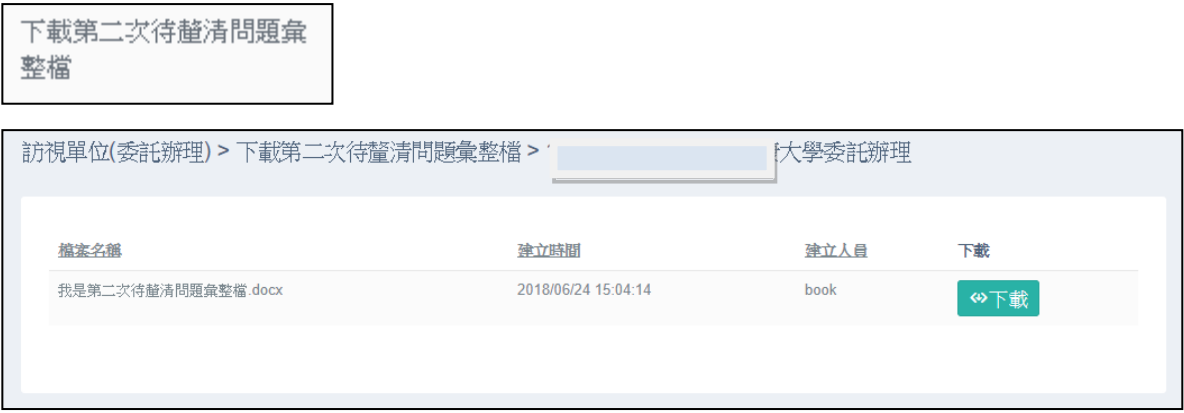

步驟2:可於表格中下載已被上傳之檔案。

- 1. 該功能依時間開放,若操作時間未到,則無法看到此項。
- 2. 若超過設定操作時間,則不可進行上傳或刪除檔案之動作。

#### 委託辦理專案**-**如何下載檢視報告初稿

使用時機:當欲下載檢視報告初稿時。

告初稿」,開啟功能畫面。

步驟1:登入系統後,於左側功能列表中展開,點選「下載檢視報

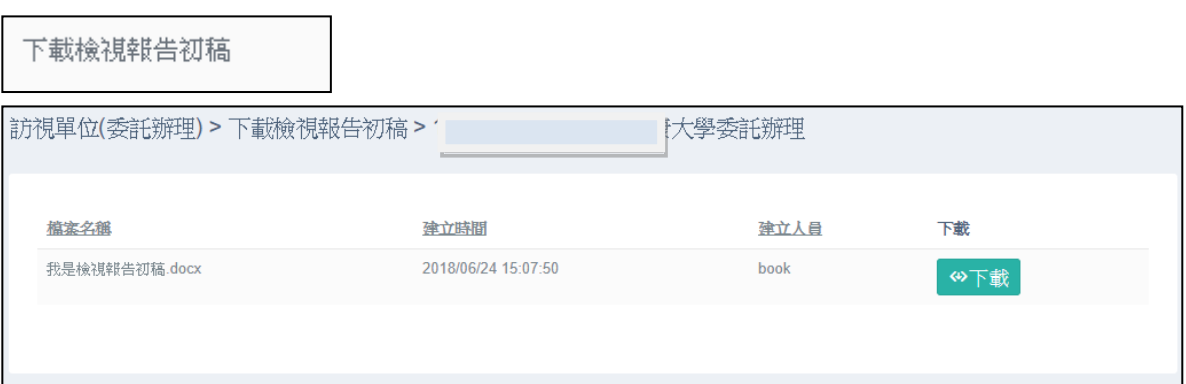

步驟2:可於表格中下載已被上傳之檔案。

- 1. 該功能依時間開放,若操作時間未到,則無法看到此項。
- 2. 若超過設定操作時間,則不可進行上傳或刪除檔案之動作。

#### 委託辦理專案**-**如何上傳申復申請書與附件

使用時機:當欲上傳申復申請書與附件時。

步驟1:登入系統後,於左側功能列表中展開,點選「上傳申復申

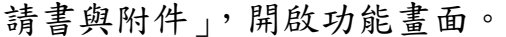

 $\begin{array}{c} \begin{array}{c} \begin{array}{c} \end{array} & \begin{array}{c} \end{array} & \begin{array}{c} \end{array$ 

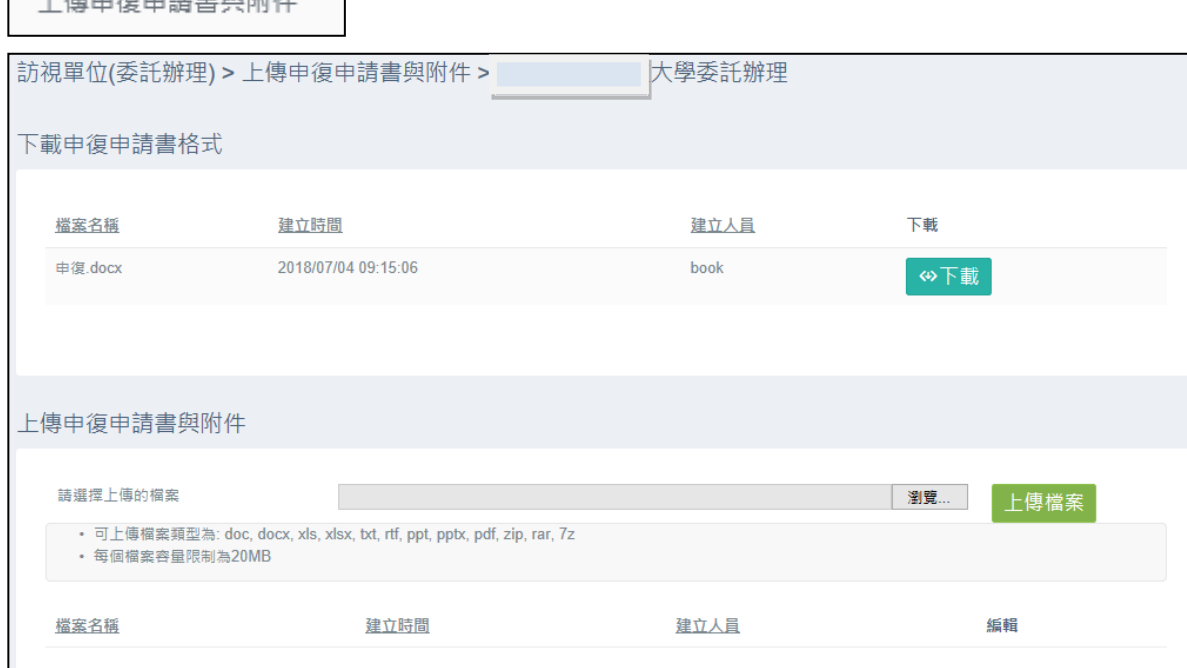

步驟2:請至「下載申復申請書格式」點選「下載」。

步驟3:點選「選擇檔案」,選擇欲上傳的檔案,選擇完畢後,按

下「上傳檔案」,將檔案上傳,並且呈現於下方表格式。 步驟4:可於表格中下載已被上傳之檔案。

- 1. 該功能依時間開放,若操作時間未到,則無法看到此項。
- 2. 若超過設定操作時間,則不可進行上傳或刪除檔案之動作。
- 3. 可上傳檔案類型為: doc、docx、xls、xlsx、txt、rtf、ppt、pptx、 pdf、zip、rar、7z、odt、ods、odp、odg、odb、odf,每個檔 案容量限制為 20MB,不可上傳單一圖檔。

### 委託辦理專案**-**如何下載報告定稿與認可結果

使用時機:結果公布時。

下載報告定稿與認可結果

步驟1:登入系統後,於左側功能列表中展開,點選「下載報告定

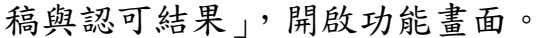

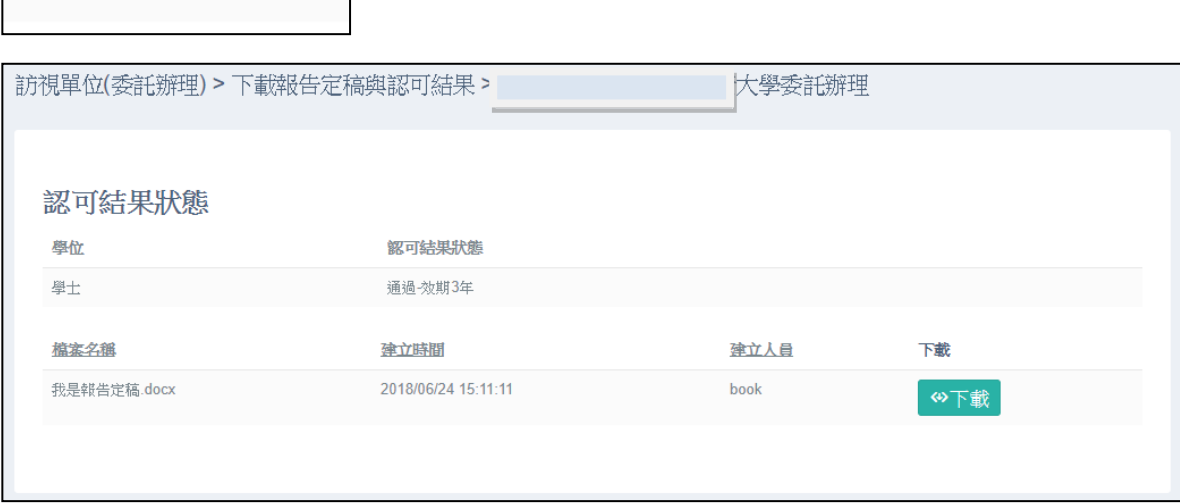

步驟2:可於表格中下載已被上傳之檔案及檢視認可結果狀態。

注意事項:該功能依時間開放,若操作時間未到,則無法看到此項。